## Adding a commercial listing Page

- 1. Click hamburger bar  $\equiv$  and go to content
- 2. On left hand side, select "Pages" Pages
- 3. Scroll down and select a project, for example "Elite Point at Windermere"

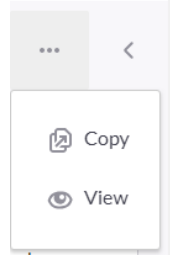

- 4. Click the 3 dots on top right and choose "copy"
- 5. Enter info on all 3 boxes (File name, Link Name, Page Title) see example:

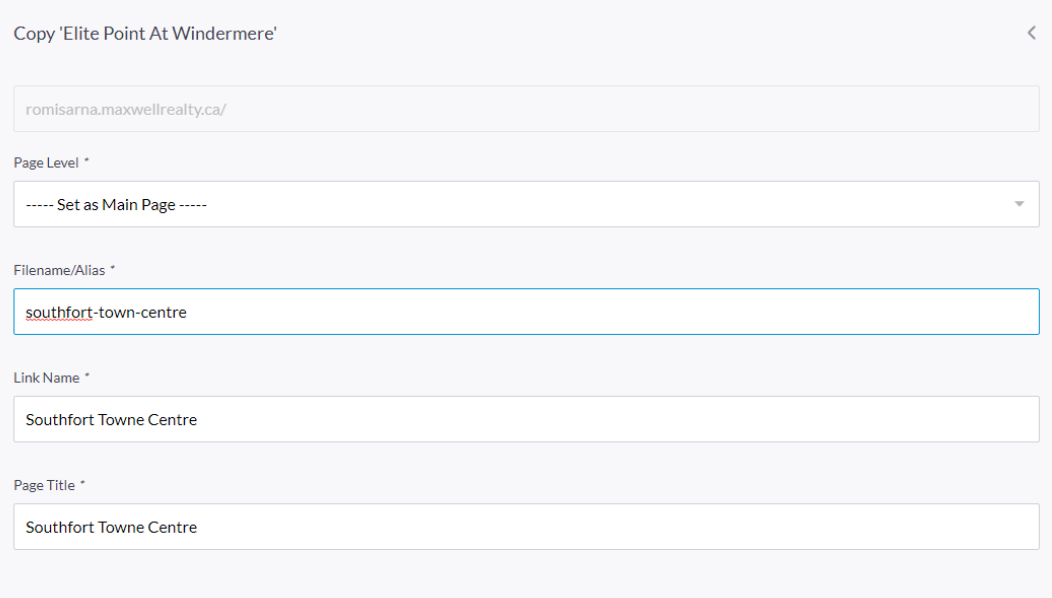

- 6. Click "Save"
- 7. Change Big Header title to the Name of Project

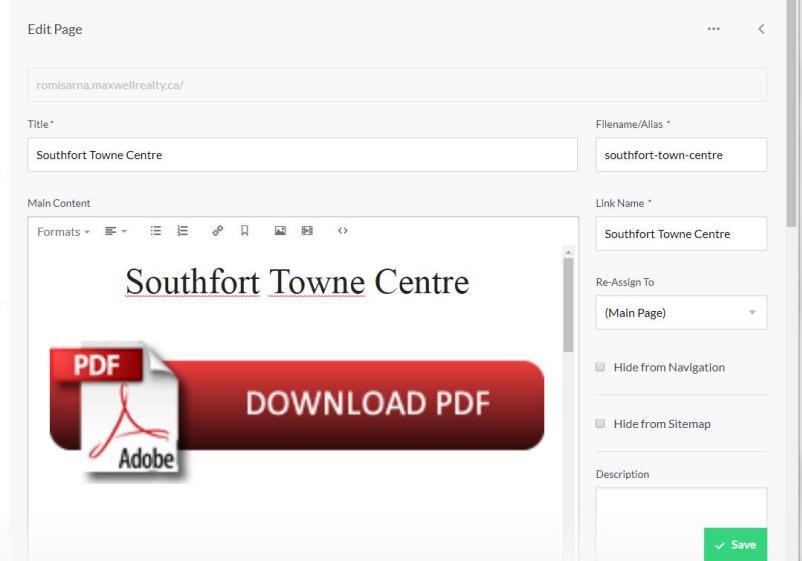

8. If you are linking to another website for a pdf, select the image "Download PDF" until it is blue and select the hyperlink icon

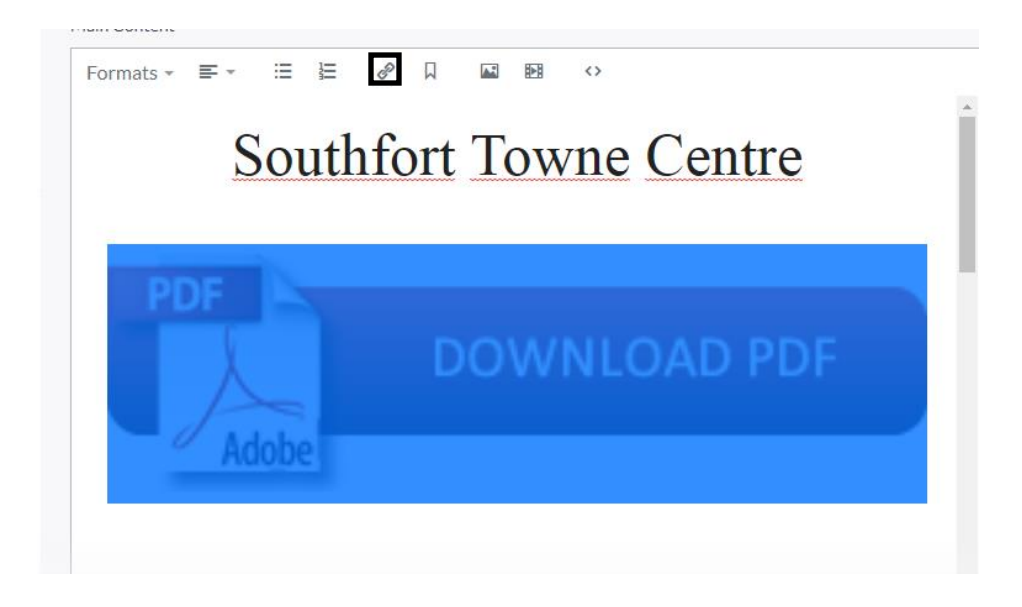

9. Enter website name with the "http: and set target to "new window.

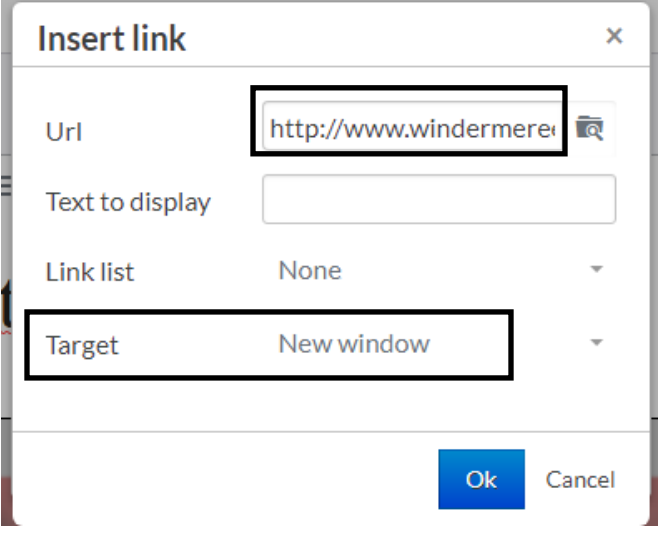

- 10. Scroll down and select image in the table and replace it with project image with size of 450x200
- 11. Fill out table of information: Address, city, property details, and description.
- 12. "Save"
- 13. Click 3 dots and select "View" and it will open up a tab with the page
- 14. Click on link above until all is highlighted and select "Copy"
- 15. Click tab to go to backend and select "Pages" on the left
- 16. Scroll down to "Commercial Projects"
- 17. Scroll down to project and highlight name of project
- 18. Click Hyperlink chain"
- 19. Paste URL and set Target to "new window"
- 20. Change any information to the table: sqft, price, etc.

## To add another listing on the "Commercial Listings" Page

- 1. Scroll down until you see empty boxes.
- 2. There are 3 columns
	- a. 1<sup>st</sup> is a big space
	- b. 2<sup>nd</sup> is small space
	- c. 3<sup>rd</sup> is where you input image, project, size, and price
	- d. Hit "Save"